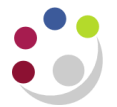

## *Raising a Non-Catalog Requisition*

You can raise a non-catalog requisition to an internal department, to a supplier that is not available through the Marketplace or to a supplier that is on the Marketplace but from which you would like to order a bespoke product.

You will also need to follow this process to include delivery charges for Non-Catalog suppliers.

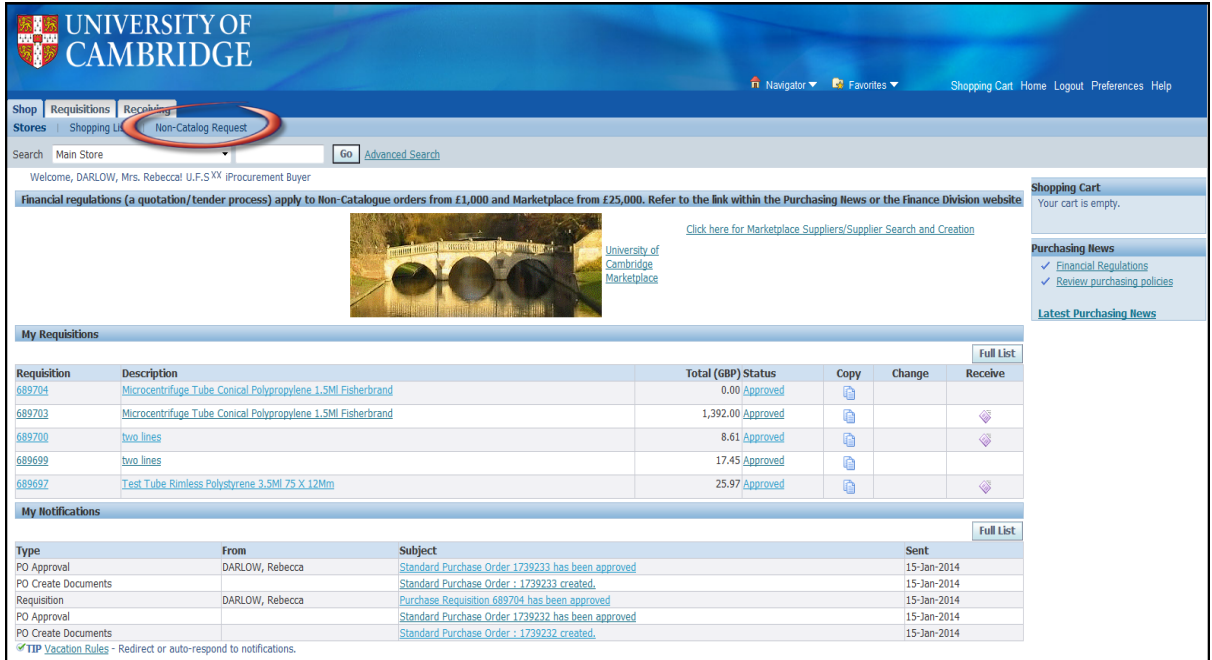

1. Click **Non-Catalog Request** to display the template.

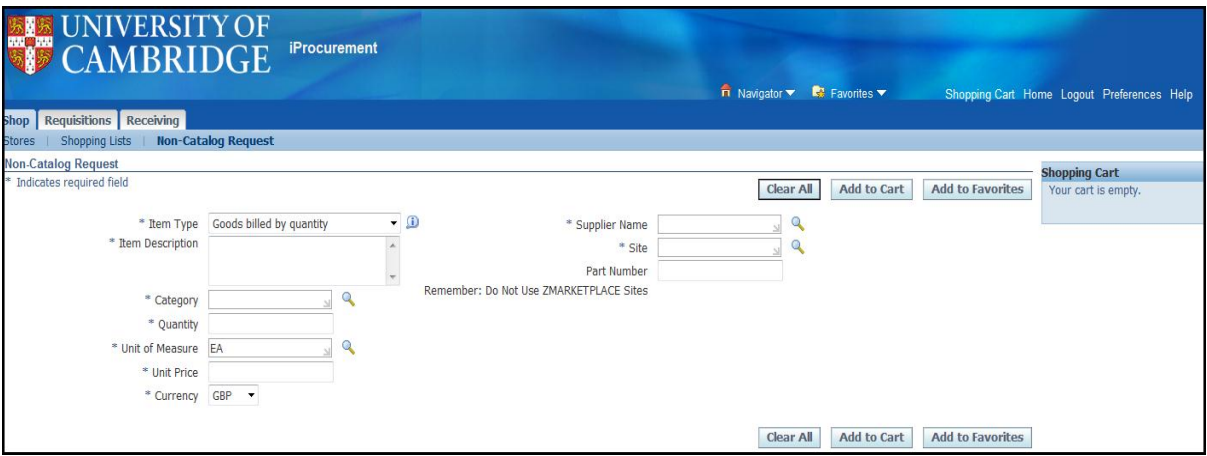

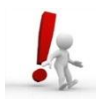

*Remember! Anything with a \* is a mandatory field. When searching use the wildcard % at the start and end to assist with your search.*

2. Item type defaults in as *Goods billed by quantity*: amend if required using the drop down list.

- 3. Enter the **item description** (this will appear on the purchase order). Ensure detailed information is given here.
- 4. Click on the magnifying glass icon to search for the *Category code by description*. Enter part or all of the **description** and click on **Go**. Select the relevant code for the item. Alternatively, if you know the code you can manually type it in, but it must be in upper case.
- 5. Enter a **quantity**. *Sometimes the word 'Loading' displays even though there is nothing to load! Ignore it by clicking into the relevant field again and it should disappear.*
- 6. *EA* will default in as the Unit of Measure (UOM). Use the magnifying glass to change the UOM field if required.
- 7. Enter the **unit price** excluding VAT (sterling, foreign or discounted value). If it is a foreign currency the system will convert it using the exchange rate loaded.
- *8.* Currency will default in as GBP. If it's a foreign currency requisition click on the drop down list and select the correct currency. *Care! Foreign Currency requisitions must be approved the same day.*
- *9.* Enter the **suppliers name** and **tab** or use the magnifying glass to find the name and site of the supplier. If there is more than one site, you will have a list to choose from. If it is an internal department the site address will pull through as 'MAIN'. *Do not select Zmarketplace supplier sites.*
- 10. Input a **Part Number** or product reference number if you have one.

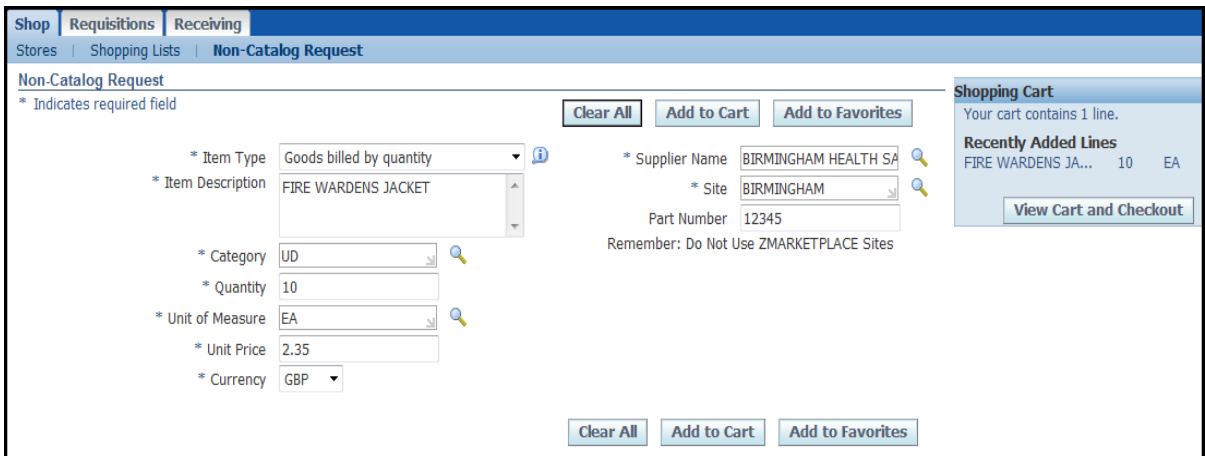

- 11. Click **Add to Cart**.
- 12. To add more Non-Catalog items to the cart repeat the process. Shipping/delivery charges will need to be added on as a separate Non-Catalog requisition line.
- 13. Once all Non-Catalog items are in your cart click on **View Cart and Check out**.

If you regularly order the same item from the same supplier then refer to guidance on how to set up *Favourite Shopping Lists*.